# SÄHKÖPOSTI

Outlook -sovellus Boksissa

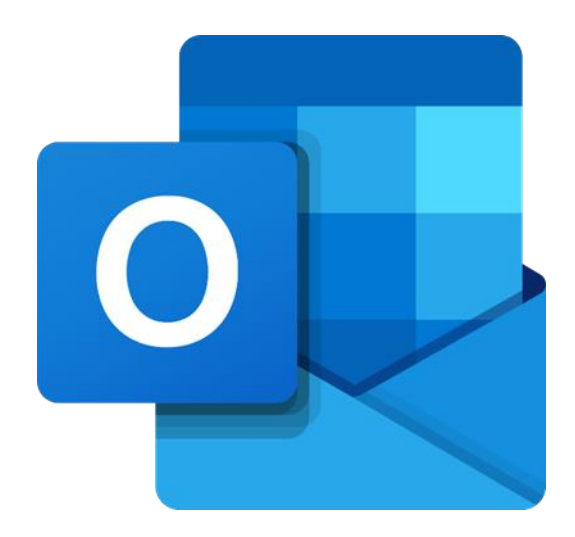

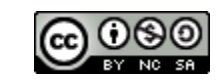

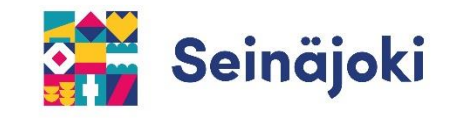

### **1) Kirjaudu Boksiin.** [https://boksi.seinajoki.fi](https://boksi.seinajoki.fi/)

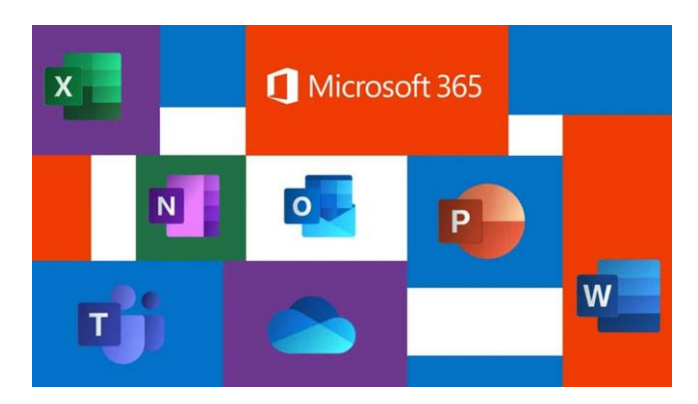

**2) Valitse Outlook –sähköpostisovellus**  sivun vasemmasta reunasta tai yläkulman

valikosta.

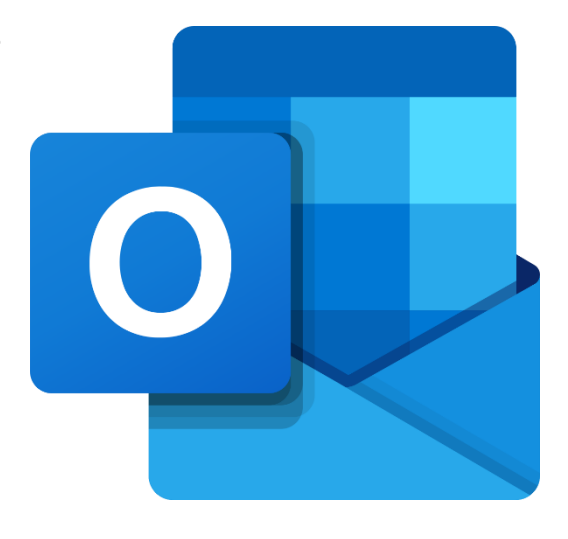

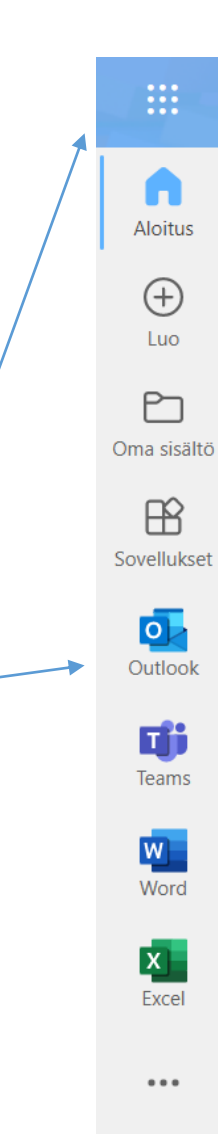

**3) Outlook aukeaa omalle välilehdelleen. Voit lähettää sähköpostia sekä lukea saapuneita sähköpostiviestejä.** 

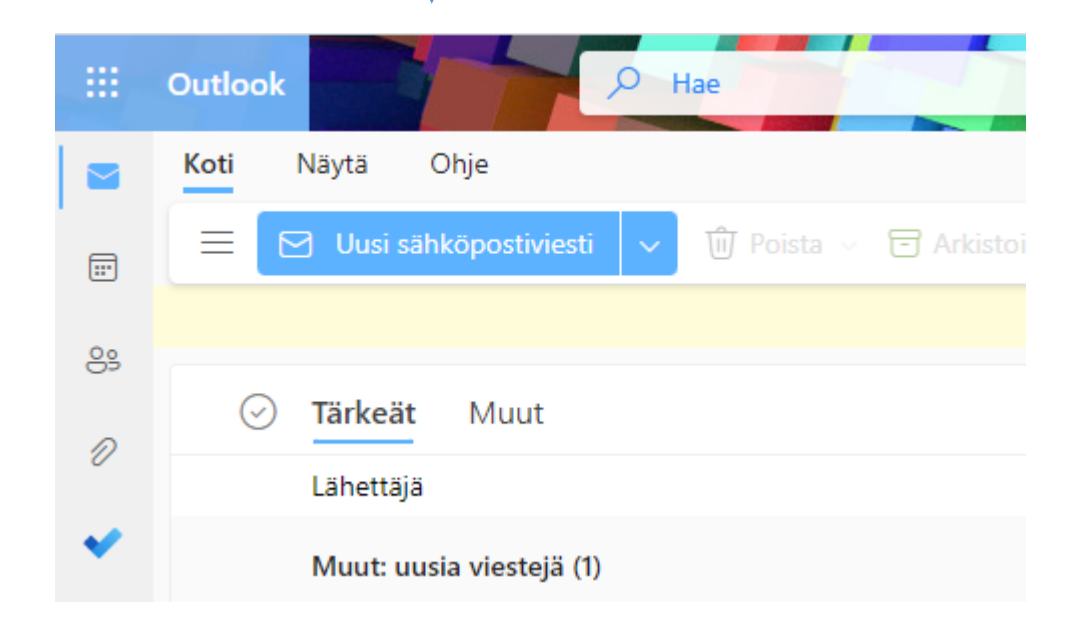

## Sähköpostin lähettäminen

### **1) Klikkaa Uusi sähköpostiviesti.**

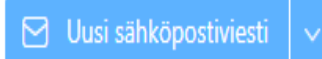

#### **2) Kirjoita vastaanottajan nimi kenttään.**

Saat kirjoittaessasi myös ehdotuksia vastaanottajaksi, joista voit klikkaamalla valita oikean vaihtoehdon.

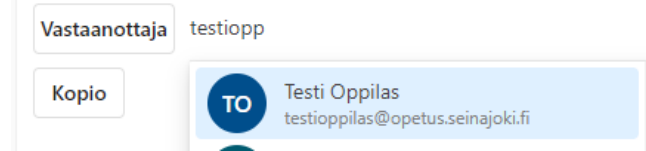

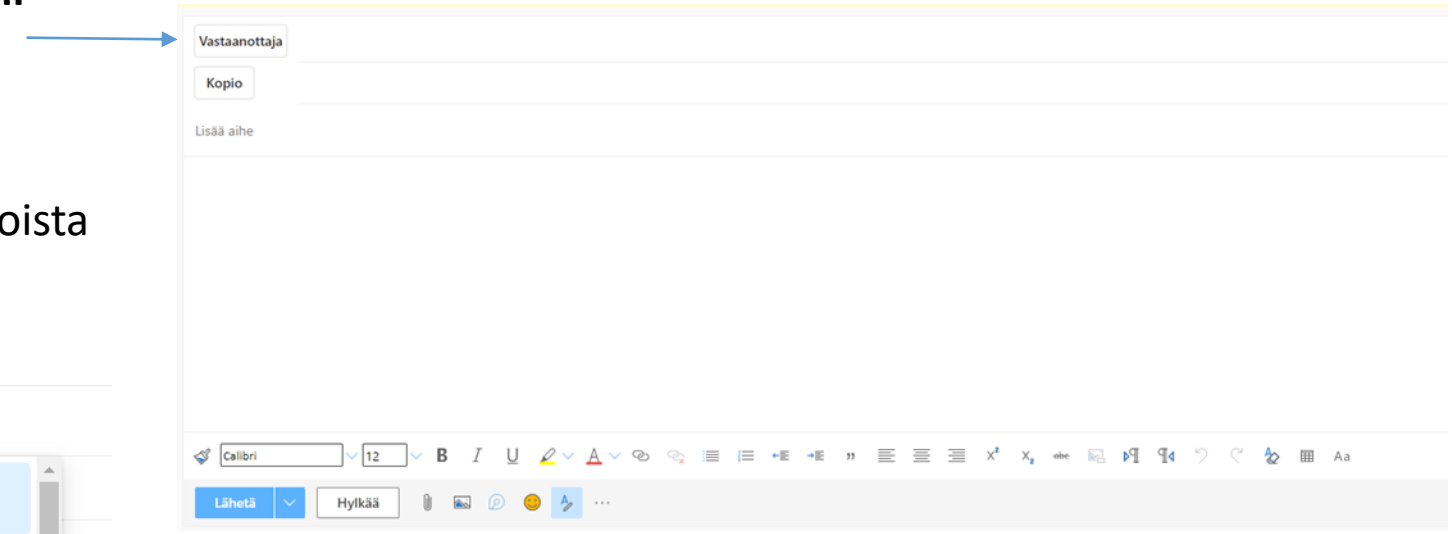

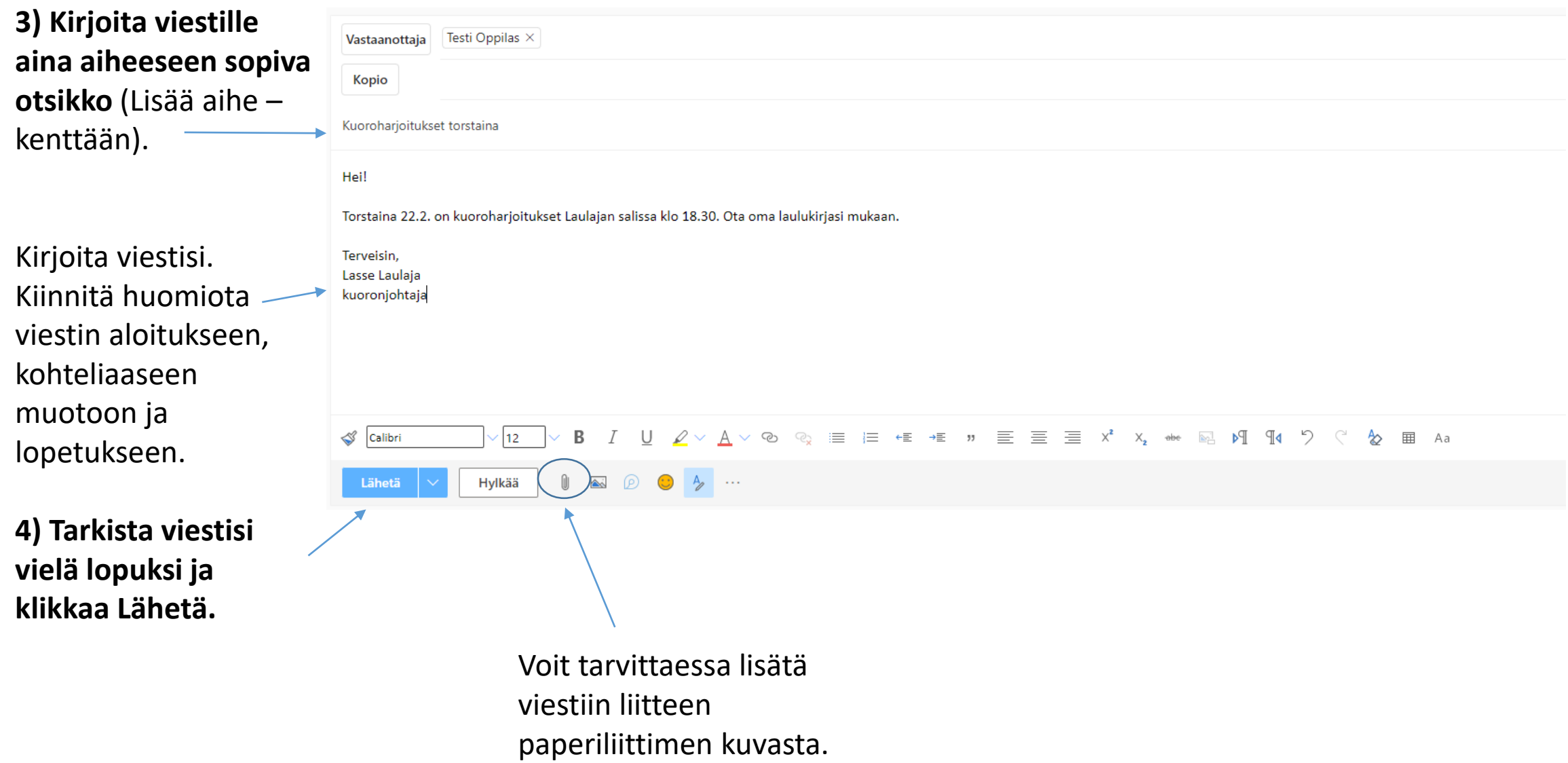